**[Click](https://youtu.be/usC8aRTA2vs) here** to follow along with the step-by-step [instructional](https://youtu.be/usC8aRTA2vs) video.

## **U S I N G A P R E S E T D E S I G N T H E M E**

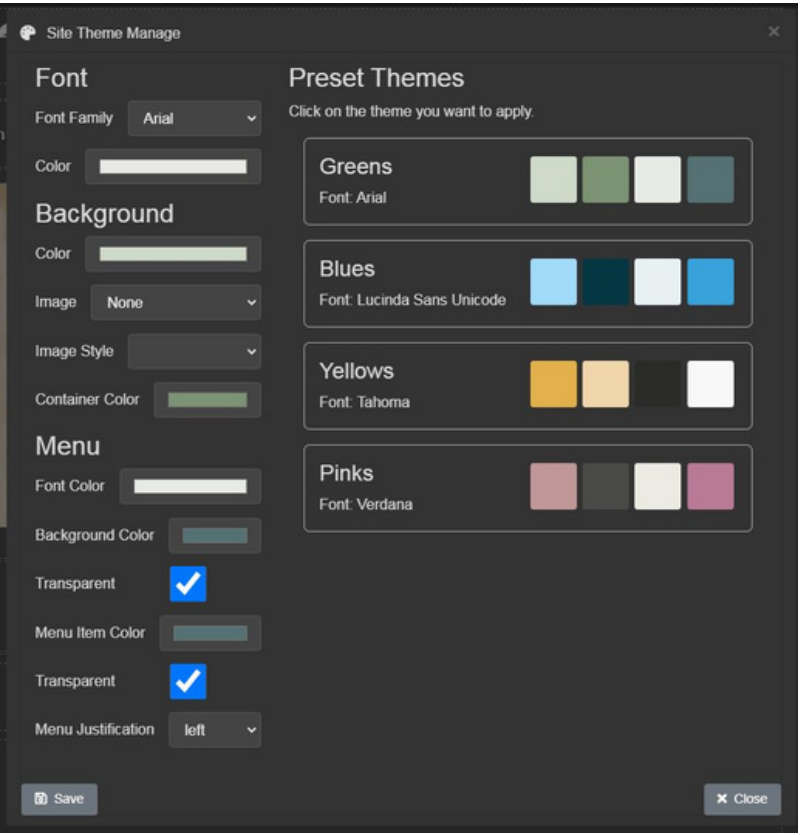

Follow these instructions to set a preset website theme across all of your pages:

- Go to the **Toolbar** across the top of the page. Click the **Palette** icon next to the **Save** icon. This will open the **Site Theme Manager.**
- In the **Site Theme Manager**, you will see multiple **preset themes**. Select which one you would like to use across your pages. Then click **Save**.
- If you'd like to select a different preset theme, repeat the process until you find one of the color themes you would like to use.

## **Important to note**

- If you want one of your site's pages to have a different theme, go to the page, click the element you wish to edit (font, background, menu). This will open up the styling elements in the **toolbox.**
- Changing the font, background, and menu settings in the **toolbox** will overwrite the settings in the **Site Theme Manager.**